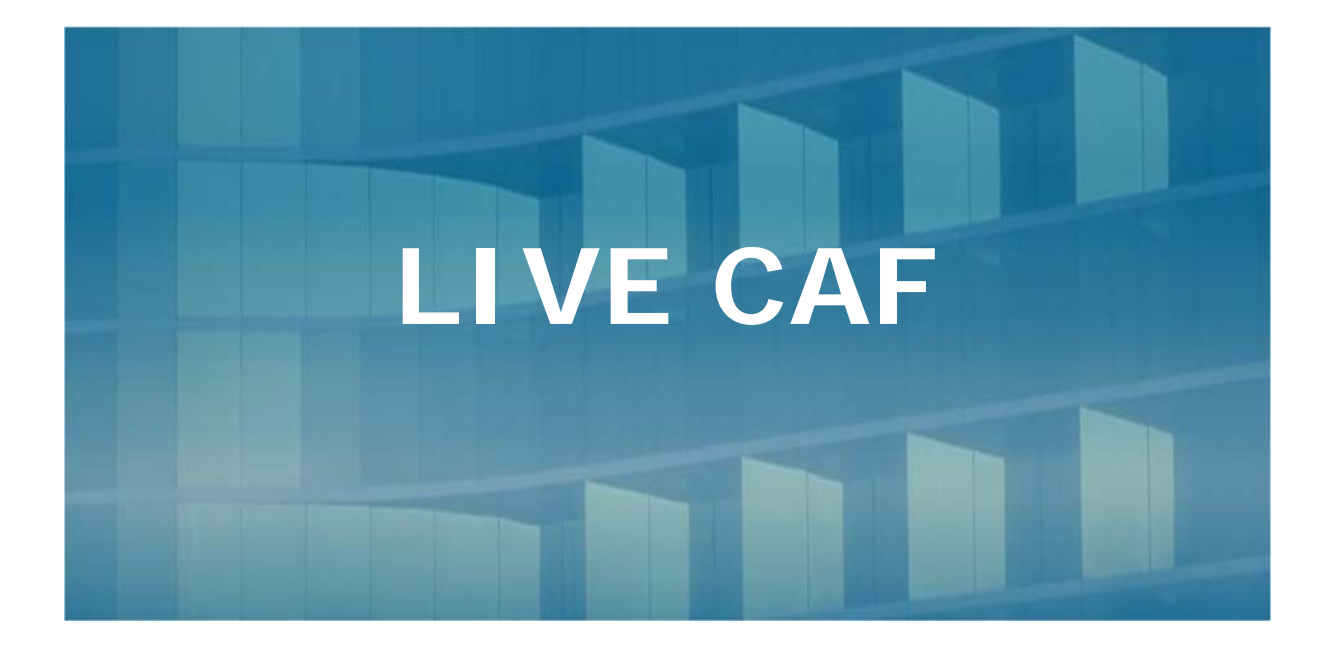

# **NOTE PER LA REGISTRAZIONE E L'ACCESSO ALLA PIATTAFORMA**

### **PREMESSA**

Live Caf è un'utility che permette la gestione della suite Fiscali Caf Web, cioè la parte relativa ai programmi e la gestione "on-line", quindi tutta la parte relativa ai messaggi, avvisi, comunicazioni e circolari pubblicati dal Caf, invii telematici, gestione on-line del proprio centro periferico, ecc.

**Nota Bene** le immagini inserite nel presente manuale possono differire rispetto alla versione in uso.

## **ACCESSO/REGISTRAZIONE PIATTAFORMA LIVE CAF**

Con il primo accesso alla piattaforma vengono chiesti il login (nome utente e password per i vecchi utenti ai quali verrà chiesto di confermare la registrazione dell'anno precedente) o la registrazione (per i nuovi utenti), come raffigurato nell'immagine sottostante.

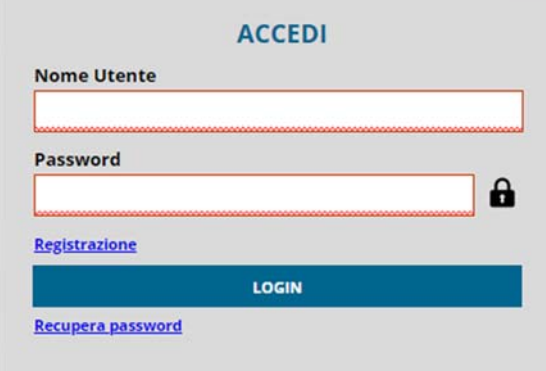

Cliccando sulla voce Registrazione, verrà proposta a video una maschera all'interno della quale sarà necessario inserire le credenziali identificative di Codice Centro/Sportello CAF e password. Cliccando sul bottone "Verifica dati" raffigurato nell'immagine sottostante, l'applicativo controllerà l'effettiva abilitazione alla fruizione della piattaforma LIVE CAF e se il controllo avrà esito positivo, apparirà il pulsante "Successivo", che una volta cliccato ci consentirà di accedere alla Tab.2 dove potremo completare la registrazione inserendo i nostri "Dati Anagrafici". Terminato l'inserimento dei dati anagrafici, per completare l'operazione cliccare su "Registrati".

Registrazione nuovo utente

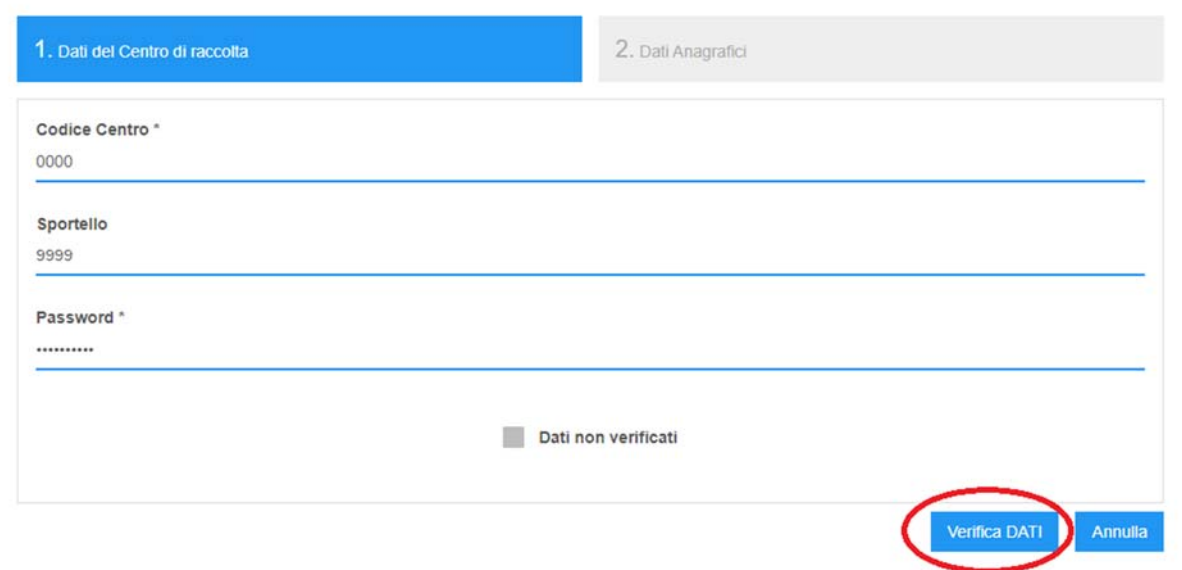

Registrazione nuovo utente

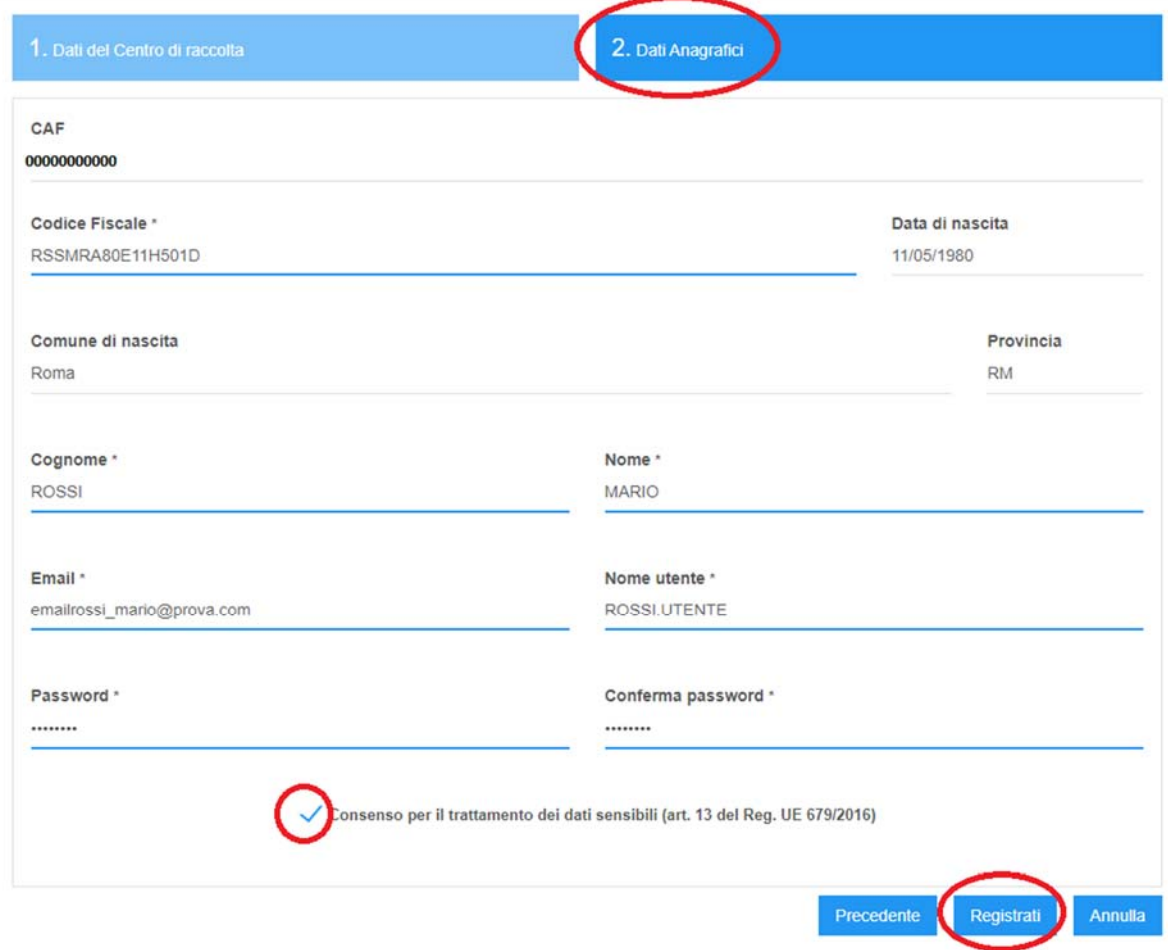

Ad inserimento correttamente effettuato verrà riproposta la maschera iniziale, nella quale dovranno essere indicati "Nome utente e Password" (precedentemente inseriti nella maschera di registrazione). Cliccando infine sul bottone "Accedi" si avrà accesso alla Piattaforma LIVE CAF.

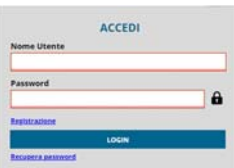

A Login regolarmente compiuto, si accede al Live Desk della piattaforma online come raffigurato nell'immagine sottostante:

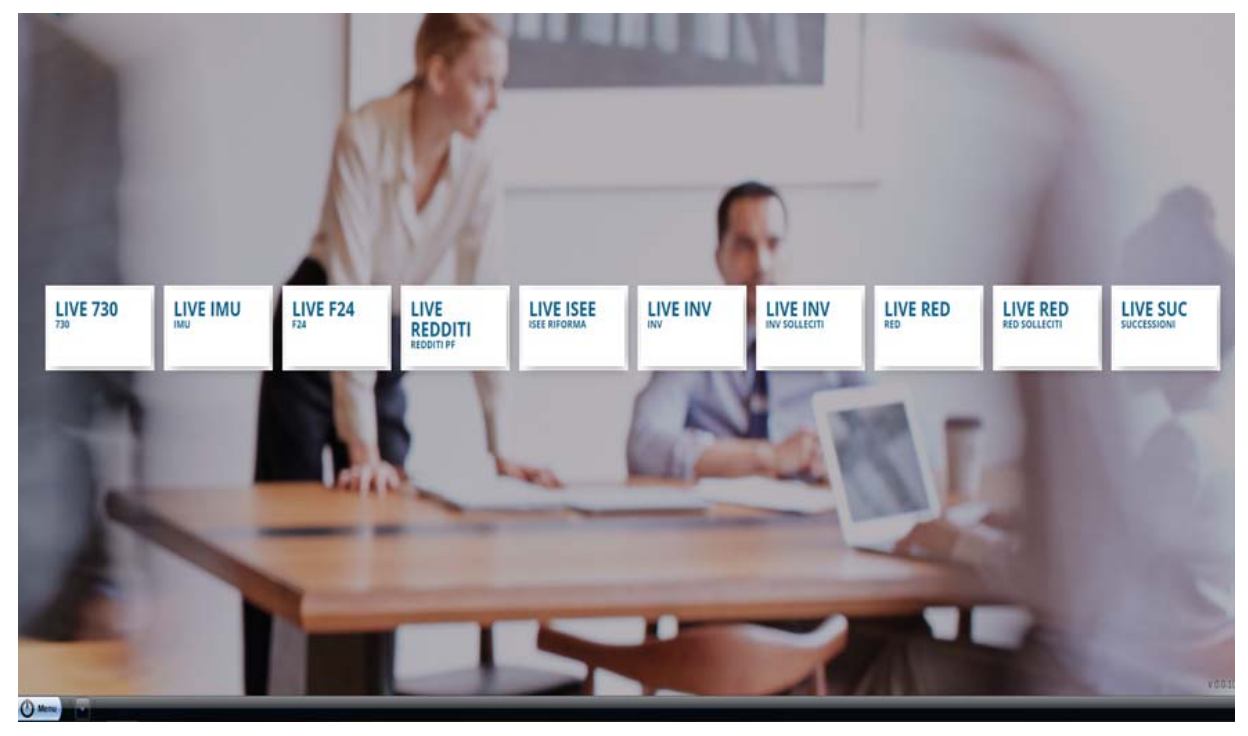

Qui sono presenti i software disponibili. È necessario accedervi per la compilazione delle varie dichiarazioni. All'interno del Live Desk in alto a destra è possibile accedere ai diversi servizi messi a disposizione dal CAF Centrale, selezionandoli dai relativi menu a tendina.

Di seguito vengono analizzati i diversi menu:

- **In primo piano:** permette l'accesso diretto a novità fiscali, a scadenze, ai messaggi pubblicati dal CAF Centrale ed a una serie di link istituzionali utili;

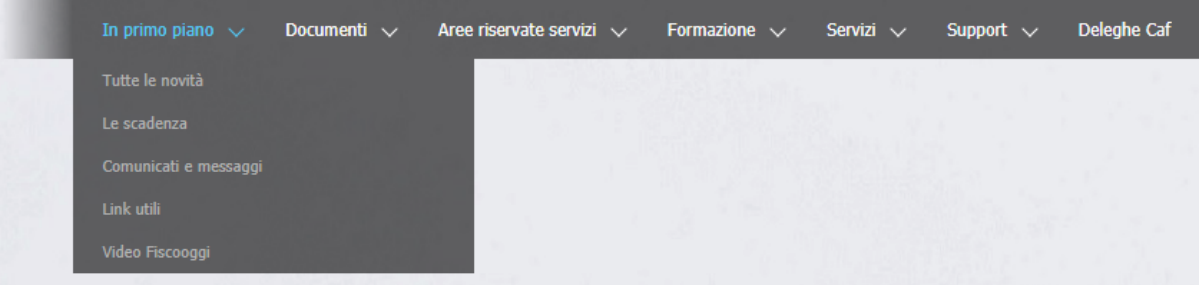

Documenti: contenitore di guide fiscali aggiornate, documenti organizzativi prodotti dal CAF Centrale, manuali di utilizzo dei software installati, consente l'accesso a circolari e risoluzioni dell'Agenzia delle Entrate;

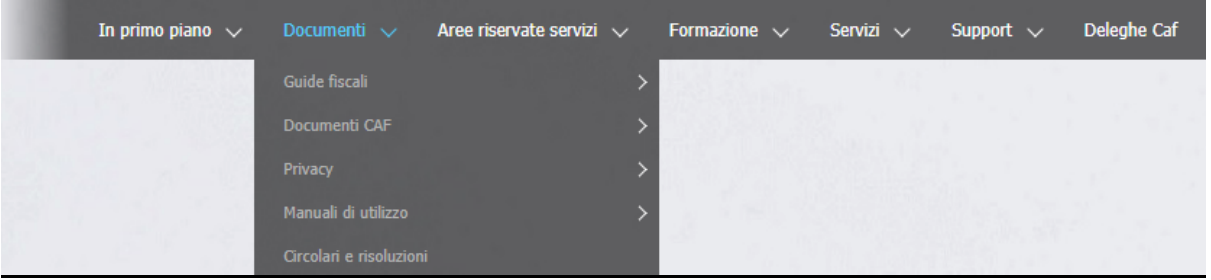

Aree riservate servizi: permette di accedere alle varie sezioni web dedicate alla gestione dei servizi cancellazioni, interrogazione esiti trasmissioni, statistiche e ricevute pubblicate);

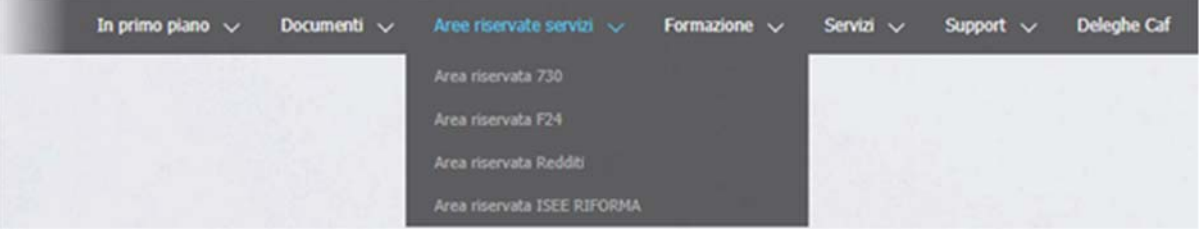

- **Formazione:** da questa area è possibile accedere ai video formativi prodotti dal CAF Centrale;

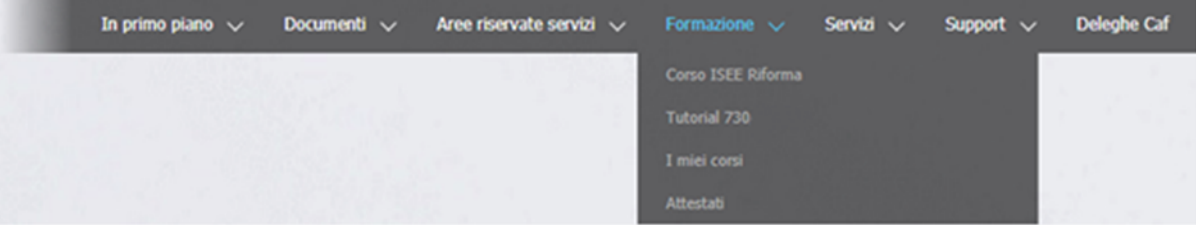

Servizi: cliccando sulle voci presenti è possibile accedere direttamente agli eventuali servizi online attivati;

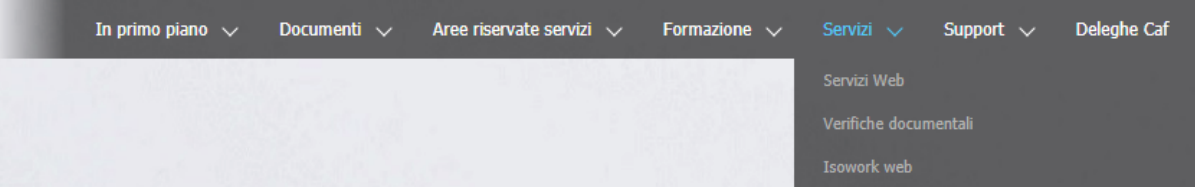

- **Support:** contiene 2 link per il download del client di Assistenza Remota "Live Care" (in versione Windows e Mac)

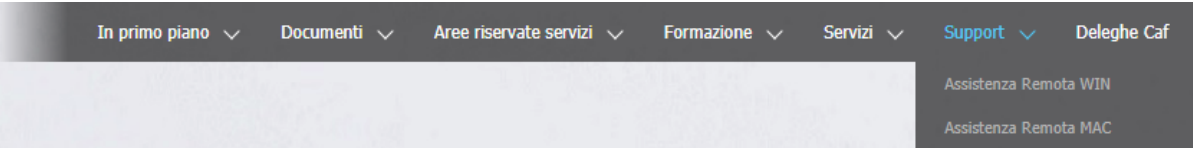

Deleghe Caf: cliccando su questa voce si accede al portale per la compilazione, stampa, invio delle deleghe necessarie all'ottenimento dei modelli 730 precompilato, CU, stringhe RED, INV…. ecc..

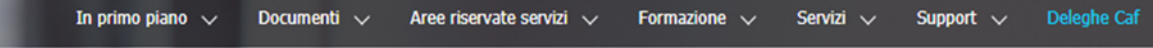

Per facilitare l'accesso sarà possibile creare un'icona di lancio direttamente sulla barra delle applicazioni di Windows. Attraverso il menu impostazioni (tasto con 3 puntini verticali in alto a destra), selezionando la voce Altri *strumenti* -> Crea scorciatoia… (vedi figura sottostante)

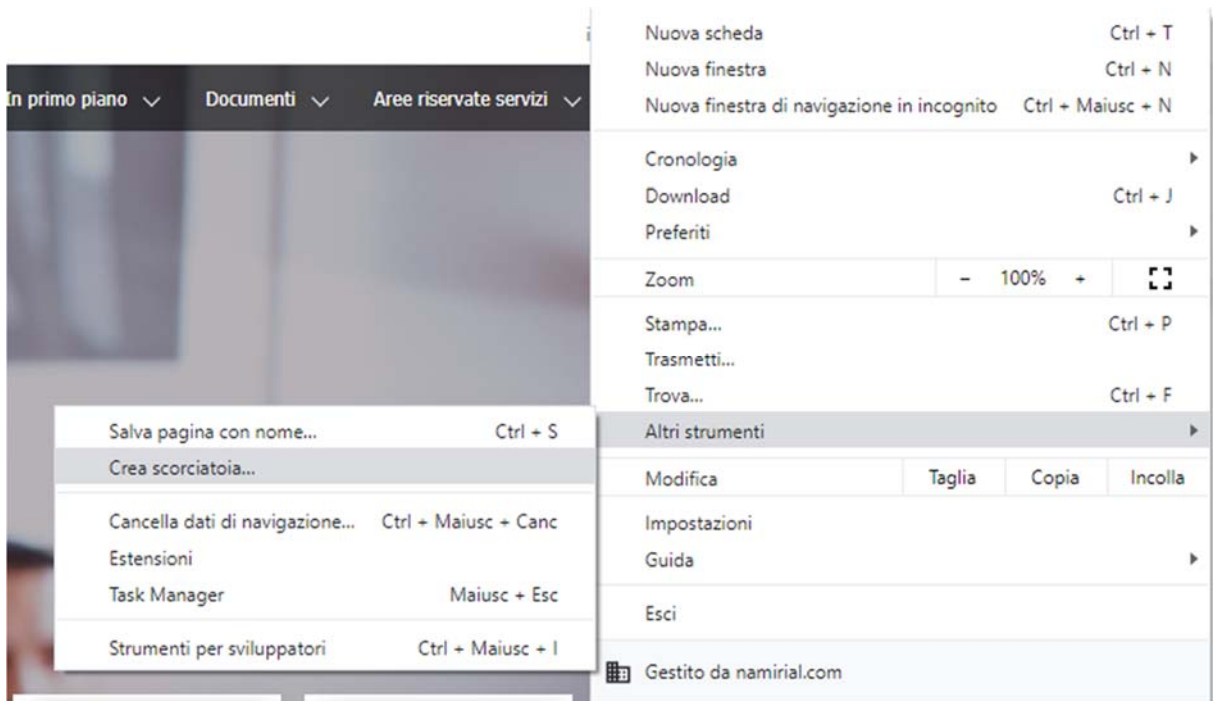

In questa maschera selezionare la voce "Apri come finestra" se si desidera che venga aperta una nuova finestra di Chrome quando facciamo doppio click sull'icona creata sul Desktop. Infine cliccare su "Crea" per confermare l'operazione

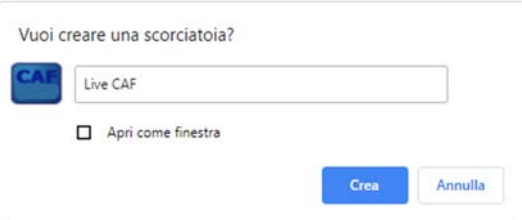